# **Έλεγχος ορθογραφίας**

Το Writer για να πραγματοποιήσει έλεγχο της ορθογραφία των λέξεων, συμβουλεύεται τα λεξικά, διαφόρων γλωσσών, που περιέχει. Η προεπιλεγμένη γλώσσα που χρησιμοποιείται από το OpenOffice.org είναι τα Αμερικάνικα Αγγλικά. Η ορθογραφία των Αμερικάνικων Αγγλικών διαφέρει από αυτή του Ηνωμένου Βασιλείου ή της Νότιας Αφρικής.

#### *Ορισμός γλώσσας*

Μπορείτε επίσης, να δημιουργήσετε έγγραφα στα Γαλλικά ή τα Γερμανικά. Σε όλες τις περιπτώσεις, πρέπει να μπορείτε να ρυθμίζετε το OpenOffice.org, έτσι ώστε να κάνει έλεγχο ορθογραφίας στη γλώσσα που εργάζεστε.

- **Εργαλεία** -> **Επιλογές**.
- Κάντε κλικ στο **+** αριστερά από την επιλογή **Ρυθμίσεις γλώσσας**, για να εμφανιστούν οι επιλογές.
- Κάντε κλικ στο **Γλώσσες**.
- Στο αναπτυσσόμενο μενού Δυτικά θα δείτε τις προεπιλεγμένες γλώσσες του Writer. Οι προεπιλεγμένες γλώσσες που είναι αυτές που εμφανίζονται με tick μπροστά τους και είναι προεγκατεστημένες στο λειτουργικό σας σύστημα. Αν θέλετε να εργαστείτε με μία μη προεγκατεστημένη γλώσσα (πχ. Γαλλικά) θα πρέπει πρώτα να την εγκαταστήσετε στο σύστημά σας.

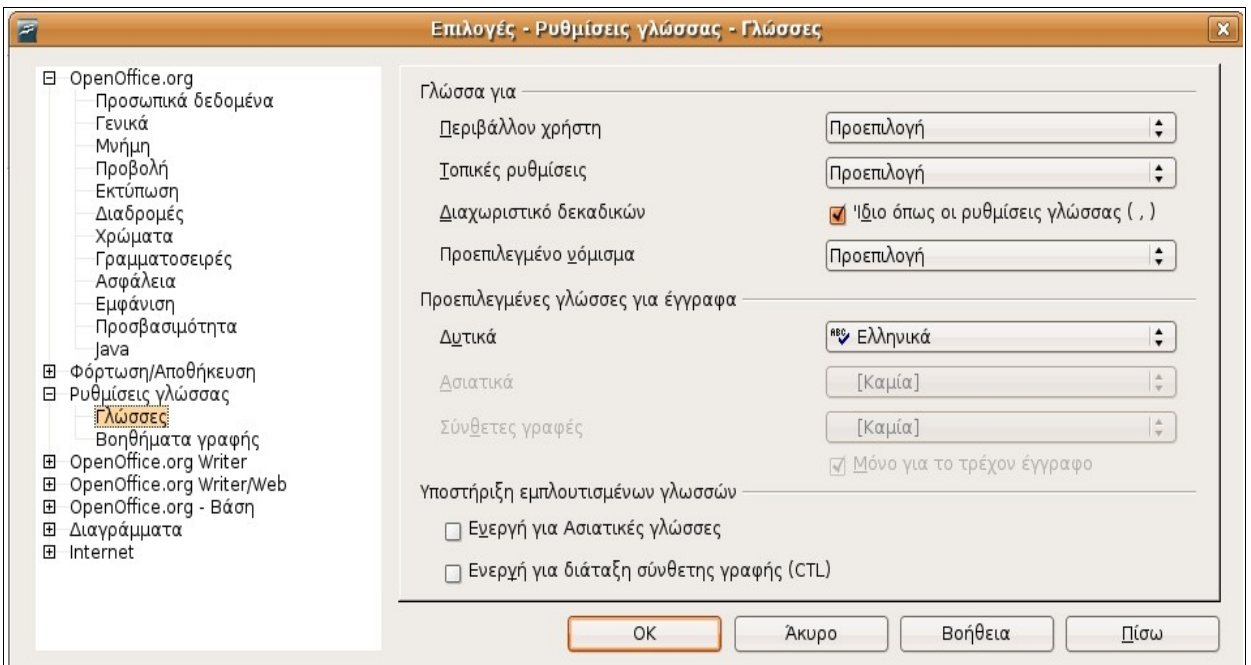

- Στη συνέχεια κάντε κλικ στην επιλογή **Βοηθήματα γραφής.**
- Σιγουρευτείτε πως είναι ενεργή η επιλογή **Έλεγχος σε όλες τις γλώσσες.**

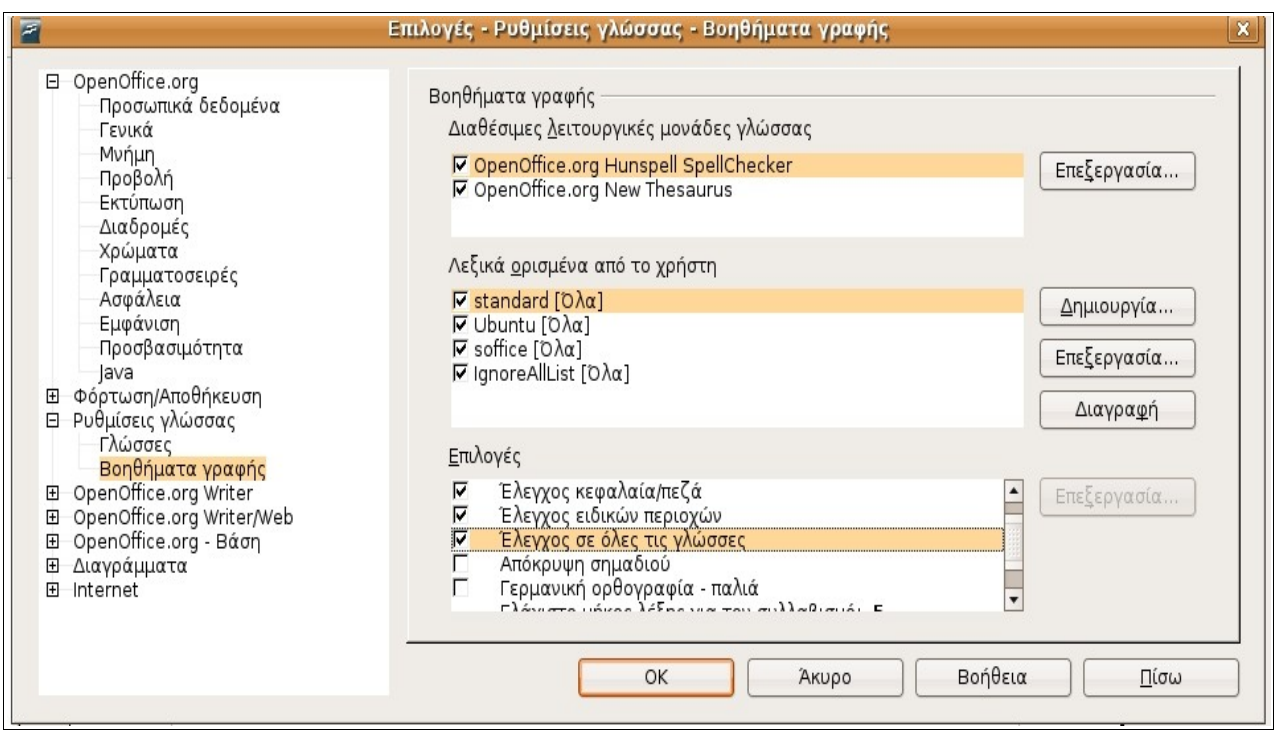

• Κάντε κλικ στο **OK**.

## *Έλεγχος ορθογραφίας κατά τη πληκτρολόγηση*

Η εφαρμογή του Εγγράφου Κειμένου, μπορεί να πραγματοποιήσει έλεγχο της ορθογραφίας κατά την πληκτρολόγηση.

- **Εργαλεία** -> **Ορθογραφικός έλεγχος**.
- Κάντε κλικ στο **Επιλογές**

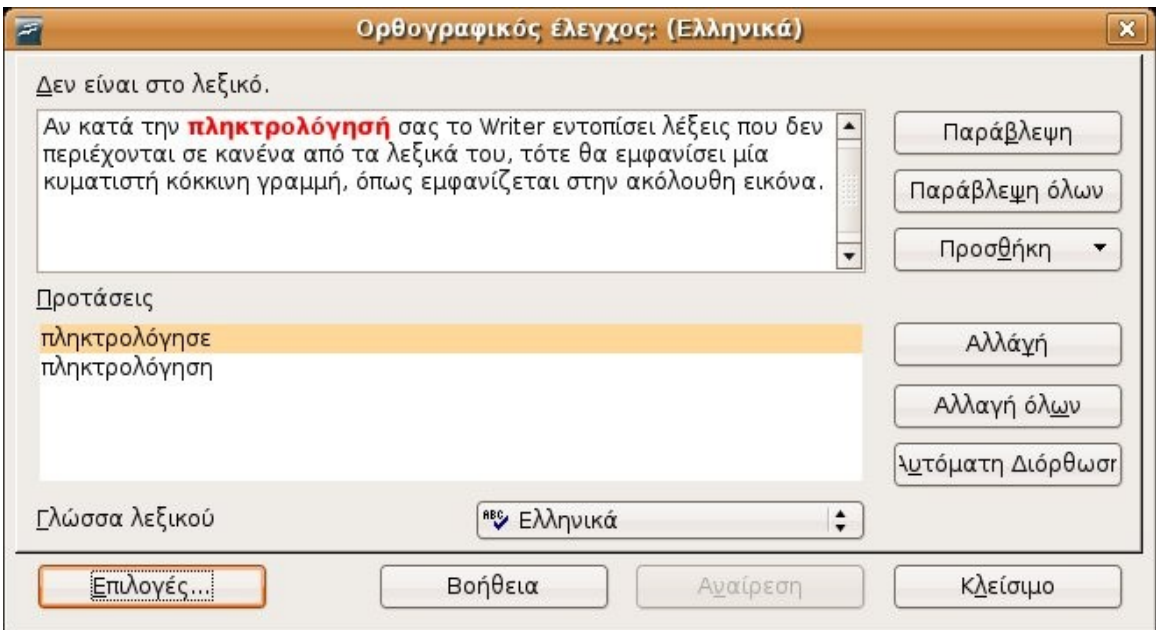

• Ενεργοποιήστε την επιλογή **Ορθογραφικός έλεγχος κατά την πληκτρολόγηση.**

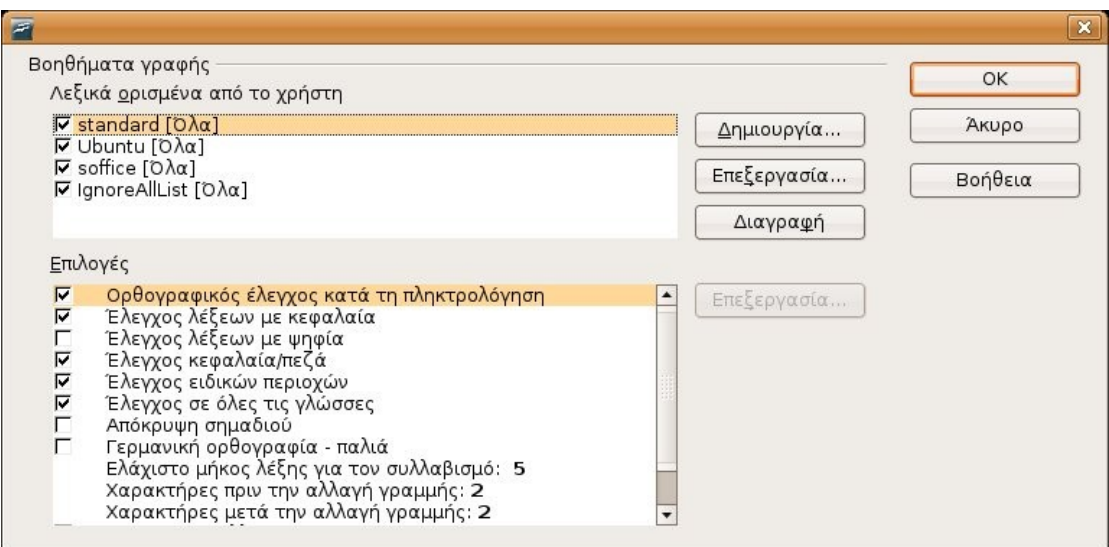

Εναλλακτικά,

• Πατήστε το εικονίδιο **τους ελέγχου ορθογραφίας, στη βασική γραμμή** εργαλείων.

Αυτό το εικονίδιο λειτουργεί ως διακόπτης. Εάν είναι εκτός λειτουργίας ο αυτόματος έλεγχος ορθογραφίας, τότε θα τον ενεργοποιήσετε κάνοντας κλικ στο εικονίδιο και το αντίστροφο.

Αν κατά την πληκτρολόγησή σας το Writer εντοπίσει λέξεις που δεν περιέχονται σε κανένα από τα λεξικά του, τότε θα εμφανίσει μία κυματιστή κόκκινη γραμμή, όπως εμφανίζεται στην ακόλουθη εικόνα.

σύνολο από δώδεκα ολοκληρωμένα κυκλώματα για έναν καινούργιο υπολογιστή, ο οποίος βρισκόταν υπό ανάπτυξη στην ιαπωνική εταιρία ηλεκτρονικών Busicom, Κάθε κύκλωμα θα εκτελούσε μία διαφορετική λειτουργία: ένα θα εκτελούσε υπολογισμούς, ένα δεύτερο θα έλεγχε το πληκτρολόγιο, το τρίτο θα εμφάνιζε εικόνες στην οθόνη, ένα άλλο θα διαχειριζόταν τις εκτυπώσεις και ου τω καθεξής. Ήταν μία δύσκολη αποστολή -μερικά από τα κυκλώματα θα έπρεπε να περιλαμβάνουν περί τα 5000 τραγζίστορς, και όλα μαζί θα

**Σημείωση:** Ένα συχνό λάθος που κάνουν οι χρήστες είναι ότι λέξεις όπως π.χ. το colour, εμφανίζονται ως λάθος, ακόμη κι αν έχουν επιλέξει το λεξικό των Αγγλικών Ηνωμένου Βασιλείου. Ο λόγος που συμβαίνει αυτό είναι γιατί συνήθως δεν έχουν εκτελέσει το δεύτερο βήμα της προηγούμενης ενότητας, **Έλεγχος σε όλες τις γλώσσες.**

## *Έλεγχος ορθογραφίας ενός εγγράφου*

Μπορείτε να ελέγξετε την ορθογραφία ενός εγγράφου σε οποιαδήποτε στιγμή δημιουργίας του.

**• Εργαλεία -> Ορθογραφικός έλεγχος** ή κάντε κλικ στο εικονίδιο **νωθ** στη βασική γραμμή εργαλείων.

Ο έλεγχος ορθογραφίας θα ξεκινήσει από την τρέχουσα θέση του εγγράφου. Όταν φτάσει στο τέλος του εγγράφου, θα εμφανιστεί παράθυρο διαλόγου για το αν επιθυμείτε να συνεχίσει τη διόρθωση από την αρχή του εγγράφου. Όταν εντοπίζεται ένα ορθογραφικό λάθος, θα εμφανίζεται το ακόλουθο παράθυρο διαλόγου.

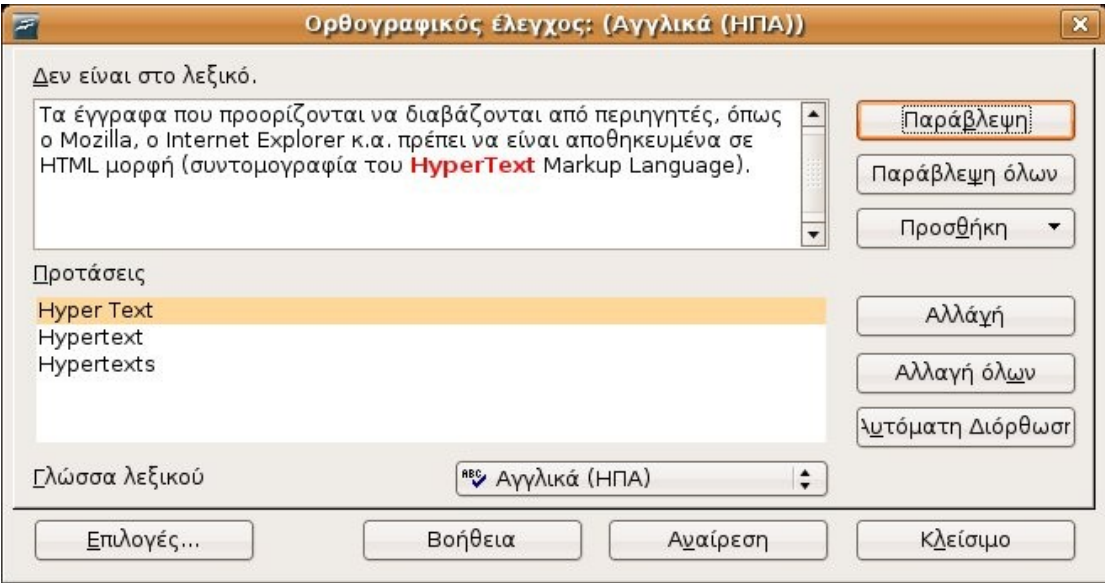

Στο σημείο αυτό έχετε τις εξής επιλογές:

#### *Να παραβλέψετε το λάθος*

• Πατήστε το **Παράβλεψη** για να αγνοήσετε μόνο το συγκεκριμένο περιστατικό ή **Παράβλεψη όλων** για να αγνοηθούν όλες οι περιπτώσεις του συγκεκριμένου λήμματος στο σύνολο του εγγράφου.

#### *Διορθώστε το λάθος χρησιμοποιώντας τις Προτάσεις*

- Επιλέξτε κάποιο από τα λήμματα που εμφανίζονται στο πλαίσιο **Προτάσεις**
- Επιλέξτε **Αλλαγή** για να αντικατασταθεί μόνο η συγκεκριμένη περίπτωση ή επιλέξτε **Αλλαγή όλων** για να αντικατασταθούν με τον ίδιο τρόπο όλες οι περιπτώσεις του συγκεκριμένου λήμματος.

#### *Χειροκίνητη διόρθωση λάθους*

Μπορεί να αναγνωρίσετε ότι η ορθογραφία κάποιας λέξης είναι λανθασμένη, αλλά δεν υπάρχει στις **Προτάσεις** η κατάλληλη λέξη. Σε αυτή την περίπτωση μπορείτε να:

- επεξεργαστείτε τη λανθασμένη λέξη στο πλαίσιο κειμένου.
- Πατήστε **Αλλαγή**.

# *Έλεγχος ορθογραφίας επιλεγμένου κειμένου ή ξεχωριστών λέξεων*

- Επιλέξτε τη λέξη ή το τμήμα του κειμένου.
- Πατήστε **F7** ή επιλέξτε το εικονίδιο.

#### *Θησαυρός*

Μια επιπλέον πολύ χρήσιμη βοήθεια συγγραφής είναι αυτή του θησαυρού. Ο θησαυρός σας παρέχει μία λίστα από συνώνυμες λέξεις με την τρέχουσα.

**RBC** 

Υποθέστε ότι στο έγγραφό σας επαναλαμβάνεται συνεχώς η λέξη «Big»

Τοποθετήστε το δρομέα πάνω στη λέξη κι έπειτα

• **Εργαλεία -> Γλώσσα -> Θησαυρός** ή πατήστε **Ctrl+F7**

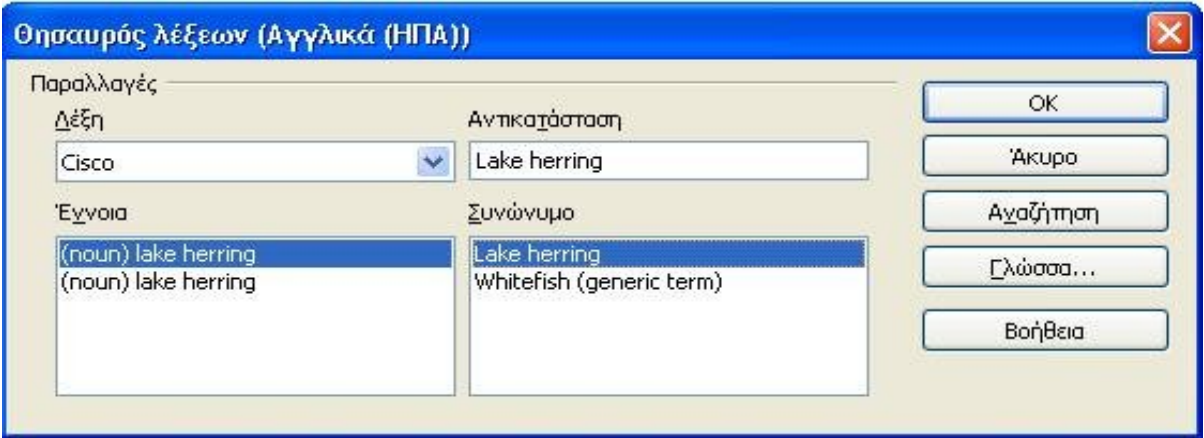

- Επιλέξτε μια λέξη από το τμήμα **Συνώνυμο** του παράθυρου διαλόγου που εμφανίζεται και στη συνέχεια αυτή η λέξη που επιλέξατε θα εμφανίζεται στο τμήμα **Αντικατάσταση.**
- Κάντε κλικ στο **OK** για να αντικατασταθεί η αρχική λέξη στο έγγραφό σας.